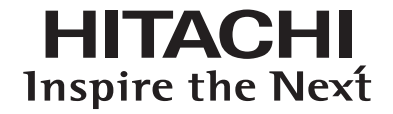

# 使用说明书 USER'S MANUAL

# UT32-MH18CB/CW/CR/CA UT37-MX18CB/CW UT42-MX18CB/CW

液晶显示器 **LCD MONITOR** 

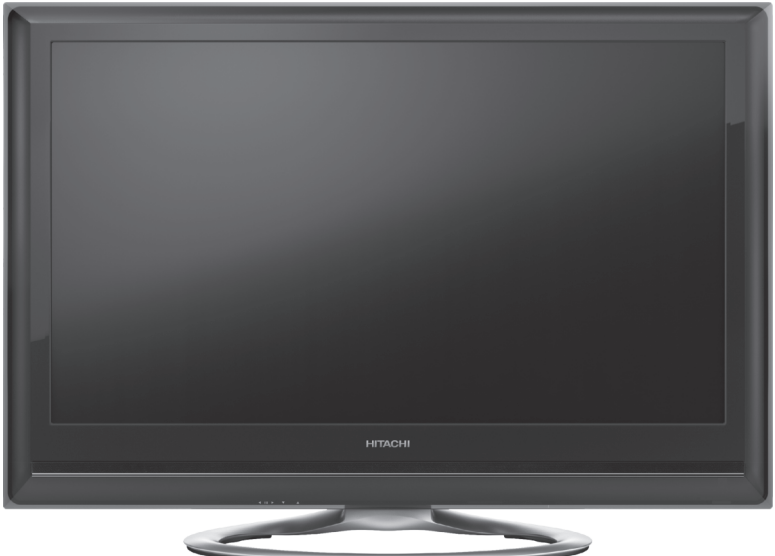

(底座为洗购件)

●非常感谢您购买日立液晶显示器。 ●在操作本产品之前,请仔细阅读本使用说明书。 ●请妥善保管本使用说明书,以备日后参考。 ●本册外观图片仅供参考,请以实物为准。 ●本产品只适用在中国大陆销售和使用。

### 目 录

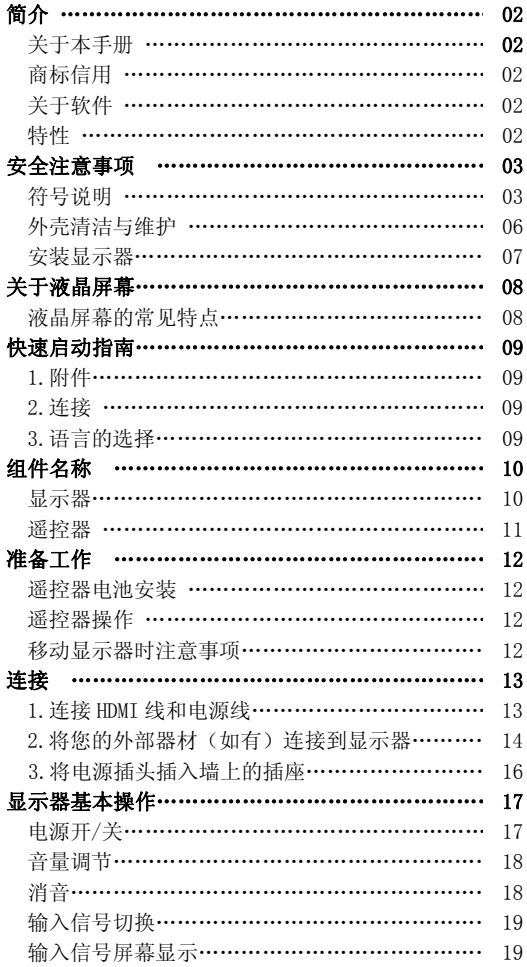

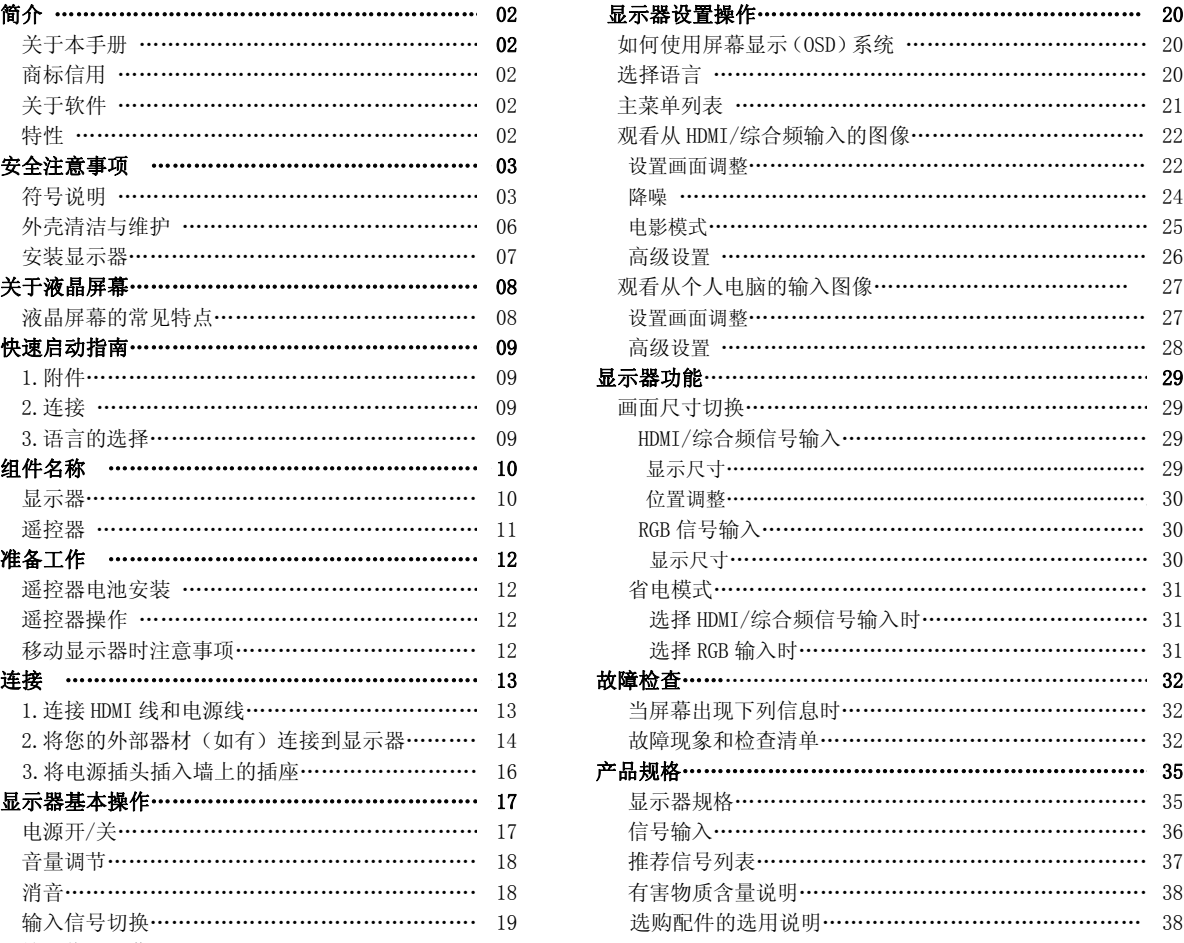

### 重要安全说明

- 完整阅读该使用说明书。
- 保留该使用说明书,以备日后参考。
- 注意所有警告,以预防可能发生的危险。
- 按照所有使用说明进行操作。不当操作可能导致人员伤害或者造成设备的严重损坏,从而缩短其使用寿命。
- 不得堵塞任何通风口。
- 根据厂商说明安装产品。
- 在寻求技术支持或者服务技术人员的帮助前,请阅读"故障检查"部分( 32 |~ [34]页 ),以确定产品安装或者操作过 程中的故障现象。
- 如果发生了严重的故障(如设备冒烟或者散发出不正常的气味),请切断主电源,拔出电源线,然后立即与您所在地的 经销商联系。

1

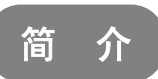

感谢您购买日立液晶显示器。希望您能够尽情体验该产品的卓越性能。 本产品的设计符合国际标准。但如果操作不当,仍然可能造成人身伤害和财产破坏。为了避免设备可能带来的危险,并尽可 能从您的设备中获益,在安装、操作和清洁产品时,请遵守下列使用说明。 请保留该手册以备日后参考,并在本手册封面页上留出的空白处记下您显示器的序列号。

## 关于本手册

- 本手册中的信息可能在未加通知的情况下进行更改。
- 本手册是经过精心准备的,如有任何有关本手册的意见或者问题,请与您所在地的经销商或者我们的客户服务中心联络。
- 在开始操作本产品前,请先全面理解相关的先决条件,如硬件和软件的规格或者局限性等。我们对于使用不当所造成的 任何损失、损坏或者伤害不承担任何责任。
- 在没有事先获得书面许可的情况下,禁止全部或者部分地复制、复本、使用、修改或者传播该手册。
- 在本手册中使用的所有其它产品名称和公司名称都属于商标或者其各自所有者的注册商标。

### 商标信用

- VGA 和 XGA 是 IBM 公司的注册商标。
- **●** VESA 是视频电子标准协会的商标。
- HDMI、HDMI 标志以及 High-Definition Multimedia Interface(高清晰多媒体数字接口)都是 HDMI Licensing LLC.的 商标或者注册商标。

即使并未特别说明公司或者产品商标,商标也已经得到了充分的认可。

![](_page_2_Picture_13.jpeg)

不得对本产品上安装的软件进行更改、反编译、反汇编、解密或者进行反向工程,以上行为均属违法。

![](_page_2_Picture_15.jpeg)

- 大屏幕、高画质的液晶屏幕。
- 享受高分辨率的显示效果。 32 寸型号:1366(水平)×768(垂直)像素, 37 寸和 42 寸型号:1920(水平)×1080(垂直)像素
- 改进型数码信号处理器。
- 优质声效、配以更加深沉、饱满和动感的低音。
- 接受带有 HDMI 端口的数码输入设备。
- 用高画质的液晶大屏幕欣赏您个人电脑中的图像。
- 用遥控器操作的易于使用的屏幕显示系统。
- 带有省电功能。

![](_page_3_Picture_0.jpeg)

为了保障您的安全,请在使用本产品前认真阅读以下安全注意事项说明。使用不当可能导致严重的人身伤害或者您的财产损 失或本产品的损坏。

### 符号说明

以下列出了本手册中所使用的或者附在设备上的符号。请在阅读本节的使用说明前,充分理解这些符号的含义。

![](_page_3_Picture_105.jpeg)

![](_page_3_Picture_106.jpeg)

![](_page_3_Picture_107.jpeg)

## 安全注意事项(续)

![](_page_4_Picture_125.jpeg)

## 。<br>安全注意事项(续)

![](_page_5_Picture_119.jpeg)

## 安全注意事项(续)

![](_page_6_Picture_154.jpeg)

外壳清洁与维护

#### 在清洁本产品前,请确保已拔出电源线。

#### ● 如何清洁本产品的液晶屏幕面板。

- ·使用不缩水的干布擦拭屏幕,以免损坏屏幕表面。
- ·不要使用化纤布或者清洁剂。其成分可能引起屏幕表面褪色或者损坏。
- ·不要用硬布或者粗糙坚硬的物品擦拭屏幕。这样可能会损坏屏幕表面。
- ·如果屏幕表面沾上油脂类污物,如指纹等,请用无绒毛布蘸取稀释过的中性洗涤剂擦拭面板表面(用 1 对 100 比例稀 释过的洗涤剂和水份),然后再用柔软的干布擦干。
- ·不要使用喷雾清洁剂,这样可能会引起故障。

#### ● 如何清洁本产品的外壳。

- ·以下行为可能造成外壳开裂,变形和脱漆。
- ·不要用苯,稀释剂以及其它化工产品擦拭外壳。
- ·不要在外壳上喷洒挥发性溶液,如杀虫剂等。
- ·不要让外壳长时间接触塑料或者橡胶材料。
- ·不要使用化纤布,清洁剂或石蜡。其成分可能造成外壳开裂和变形。
- ·使用不缩水布(例如:以布清洗玻璃)来清洁本产品外壳及其遥控器。如果灰尘较多,可以用蘸了稀释中性洗涤剂的柔 软湿布进行擦拭,然后再用柔软的干布擦干。
- ·切勿使用以下洗涤剂,它可能造成外壳开裂,褪色和刮伤。
- ·酸性/碱性洗涤剂,含酒精的洗涤剂,擦拭剂,肥皂粉,OA 清洁剂,汽车蜡,玻璃清洁剂等等。

## ,<br>安全注意事项(续)

### 安装主机 安装显示器

安装显示器时,请确保使用指定的安装部件以获得最佳的性能并保证安全。

我们对由于使用其它安装部件或者安装不当所造成的人员伤害或者财产损失不承担任何责任。

安装说明请阅读各安装部件的用户手册:针对桌面安装和墙面安装。

如果选用墙面安装部件、应联系您的当地经销商,请指定的安装专家来进行安装,切勿擅自进行安装。 否则可能造成伤害或者损坏。

![](_page_7_Figure_6.jpeg)

### 墙面固定

使用指定的安装选购件将显示器固定在墙面上。

注

·想了解有关设备的进一步详细信息,请与您的经销商联系。

·请在适当的位置安装显示器,以免他人(手、头部或脸部等)撞到本产品边缘而受伤。

![](_page_8_Picture_0.jpeg)

## 液晶屏幕的常见特点

由于液晶屏幕的结构特征,以下现象属于使用过程中常见现象。 请注意这些现象不属于故障。

#### ·屏幕瑕疵

液晶屏幕是用高精度技术制成的。但屏幕上的有些点可能并没有被发射出来,因此要比其他地方亮,或者具有不同的色彩, 等等。

#### ·屏幕表面

液晶屏幕是通过内部的荧光灯来显示图像的,这可能会使显示器表面的温度有所提高。 此外,不要用力敲打屏幕表面,因为液晶屏幕是用精密加工的玻璃制成的。

### ·残留图象

当屏幕短时间(大约1分钟)显示静止图像或者菜单,随后切换到另一个图像时,屏幕上可能会留下一个"后像"。

#### ·低温环境下的使用

由于液晶屏幕的结构特征,当显示器周围的环境过低时,液晶屏幕的响应速度会降低.某些情况下,可能造成残留图像。 当温度升高,恢复正常时,残留图像会自行消失。

![](_page_9_Picture_0.jpeg)

想要进一步了解如何连接和使用本产品,请务必阅读本用户手册中的所有说明.

![](_page_9_Figure_2.jpeg)

![](_page_10_Picture_0.jpeg)

\*该端口用于连接媒体中心的 IR 输入控制端口。媒体中心(MS)请到市场上另行购买。

后部面板

![](_page_10_Figure_3.jpeg)

请参考  $\boxed{13} \sim \boxed{16}$  页了解接口具体信息

10

## 组件名称(续)

### 遥控器

 $\overline{a}$ 电源开关 1 ………<br>按此按钮可打开显示器或使显示器处于待机状态。 ② 功能选择(TV) 此按钮无效。 3) DTT 选项无效。 9) 节目选择〖页面选择〗 此按钮无效。 ⑤ 冻结模式〖锁定〗 此按钮无效。 D CHI/II 此按钮无效。 音量上升/下降 7 〖色彩(红,绿,黄,蓝)〗 8 此按钮无效。 9) 电视/电视图文 电视 ⇔图文 此按钮无效。 ⑩ 时间〖取消〗 此按钮无效。  $\rm{11.10}$  莱单 光标 12 ③ OK(确认) ⑭ 定时关机 此按钮无效。 输入选择/DVD 控制 15 仅 HDMI1 钮和 RGB 钮有效。 ⑹ 该选项无效 该选项无效 17 屏显 18 按此按钮显示输入信号状态。 图像模式 19 每按此按钮图像模式会按照下列顺序进行切换: 动感 → 自然 → 影院 声音模式 20 该选项无效。 20 电视/电视图文 电视 ⇔ 图文 该选项无效。 该选项无效 22 该选项无效 23 频道上升/下降〖页面选择〗 24 该选项无效。 静音 25 该选项无效。 26 该选项无效。 27 该选项无效。 返回 可用此按钮返回上级菜单。 该选项无效 30 画面尺寸切换 31 每按此按钮可以切换屏幕画面的显示大小。 28 29

![](_page_11_Picture_3.jpeg)

![](_page_12_Picture_0.jpeg)

### 遥控器电池安装 在本产品遥控接收前方大约 5 米左右,两侧大约 该遥控器使用两节"AA"电池。 30 度角的范围内使用遥控器. 1. 打开电池盖。 ·按照箭头方向向前滑动,取下电池盖。 2. 装入电池。 ·依照正极与负极的正确位置,装入两 节 AA 电池。 30 度角的范围内 30 度角的范 围内大约 3 米 大约 3 米 3. 关闭电池盖。 大约 5 米 ·按照箭头方向将电池盖重新合上,并将 H 其锁紧。

### 注意

#### 电池腐蚀或漏液可能导致人身伤害或者财产损失,并可能引发火灾。

- ·切勿将新旧电池混合使用。
- ·应同时更换遥控器中的所有电池。
- ·如果将长时间不使用遥控器,请取出电池。
- 为了避免可能的故障,请阅读下列使用说明,并正确操作遥控器。
- ·不要摔或者敲打遥控器。
- ·不要将水或者其他液体洒在遥控器上。
- ·不要将遥控器放在潮湿的物体上。
- ·不要让遥控器直接接受日晒或者靠近过热的热源。

### 移动显示器时的注意事项

在移动显示器时必须由两个人进行安全运送。

![](_page_12_Figure_14.jpeg)

12

![](_page_13_Picture_0.jpeg)

![](_page_13_Figure_1.jpeg)

13

![](_page_14_Picture_0.jpeg)

### 2.将您的外部器材(如有)连接到显示器

### 连接共有 **HDMI** 或 **DVI** 输出端口的器材

显示器的 HDMI 端口可以连接带有 HDMI 输出端口的器材。

如果外部器材带有 DVI 输出端口,可以用 HDMI-DVI 转接线进行连接。如果使用 HDMI-DVI 转接线,应将其模拟音频 信号连接在 PC(RGB)/DVI 模拟音频输入端口上。

连接时, 请确认将随附的衬垫安在 HDMI 连接线周围, 请参见 [13] 页。

![](_page_14_Figure_6.jpeg)

## 资料信息

HDMI(高清晰多媒体接口)是多媒体输入/输出接口。只要用一根连接线就能传输所有的视频/音频/控制信号,从而使 连接更加容易。而且,那些数据信号还能产生高保真的优质数据。

![](_page_14_Figure_9.jpeg)

![](_page_15_Picture_0.jpeg)

### 2.将您的外部器材(如有)连接到显示器(续)

Ī 连接共有 **HDMI** 或 **DVI** 输出端口的器材**(**续**)**

#### HDMI 接口系统

I

使用"HDMI 操纵"功能,如果所连接的器材符合"HDMI CEC (消费电子产品控制)"的行业标准,您就可以通过 HDMI 端口与所连接的器材自动进行连接。请在使用本功能之前,检查所连接的器材是否支持 HDMI CEC。

- 1. 按下  $\bigodot^{\text{MENU}}$ 键。
- 2.选择"功能"菜单。
- 3.选择"HDMI 操纵"。

![](_page_15_Picture_8.jpeg)

![](_page_15_Picture_208.jpeg)

关闭或者进入待机模式。

开

#### 注

如果使用 HDMI-DVI 转接线, 则无法使用该"HDMI 操纵"功能。

### 连接共有视频输出端口的器材

显示器可以使用随附的 D-Sub 15 针-综合频连接线与带有视频输出端的器材进行连接。

![](_page_15_Figure_14.jpeg)

注

• 有关 RGB 和综合频输入模式之间的切换, 详见 [19] 页。

![](_page_16_Picture_0.jpeg)

## 2.将您的外部器材(如有)连接到显示器(续)

### 连接个人电脑

将 PC 连接端口(D-Sub 15 针)+PC (RGB)/DVI 模拟音频输入端口连接在个人电脑上, 从而生成模拟 RGB 信号。

![](_page_16_Figure_4.jpeg)

### 电源开/关

1

#### ·打开显示器电源

- 1. 按下显示器底部上的电源开关。
	- ·指示灯亮起为绿色,装饰灯亮起为蓝色。屏幕将会出现图像。
- 2. 一旦打开电源开关。您可以按遥控器上的电源
- 按钮打开或关闭显示器。

### ·关闭显示器的电源

- 1. 按下遥控器上的电源按钮。
	- ·屏幕上的图像消失。指示灯转为红色(待机模式),同时 装饰灯消失。
- 2. 按下电源开关完全切断显示器电源。

### 注

·当指示灯为红色(待机模式)时,您可以按遥控器上的打开电源 按钮打开显示器。

![](_page_17_Figure_13.jpeg)

![](_page_17_Picture_14.jpeg)

#### 指示灯/装饰灯状态

![](_page_17_Picture_148.jpeg)

### 注

- ·只要显示器接收到来自遥控器的信号,绿色指示灯就会闪烁。
- •如果屏幕上并没有出现图像,或者出现任何问题,请参考 [32]~[34] 页的"故障检查"部分。该部分内容可以帮助 您解决问题。
	- ·不要在短时间内反复开启/切断电源。这样可能导致故障。
	- ·如果使用显示器期间发生停电,为了避免电源恢复时电流瞬间冲击,请在离开前,拔出电源线。

## 显示器基本操作(续)

### 音量调节

- 1. 按遥控器或者显示器底部控制面板上的音量增大键来增大声音音量。 ·屏幕上的音量指示值将增大,光标向右移动。
- 2. 按遥控器或者控制面板上的音量调节减小键来减小音量。
	- ·屏幕上的音量指示值将减小,光标向左移动。

![](_page_18_Picture_5.jpeg)

音量调节增大/减小按钮

## 消音

- 1. 按遥控器上的以键来实现消音。
	- ·显示器声音被暂时关闭。
	- ·消音时,音量指示器变为品灰色。
- 2. 再次按 以键, 或者按下遥控器或者控制面板上的音量 增大键来取消消音。
	- ·音量指示器恢复蓝色。

![](_page_18_Picture_13.jpeg)

·消音时您可以按遥控器或者控制面板上的音量减小键来减小音量。

![](_page_18_Figure_15.jpeg)

音量调节增大/减小键

音量指示器

## 显示器基本操作(续)

### 输入信号切换

 您可以通过按输入选择键来切换输入信号,以显示各端口 (HDMI 或 RGB/综合频)所连接的外部器材输出的图像。

#### <在遥控器上>

- ·按遥控器上的"RGB"钮。
- 进入 RGB/综合频输入状态。
- ·按遥控器上的"HDMI1"钮。

进入 HDMI 输入状态 。

#### <在控制面板上>

输入模式也可以通过按控制面板上的输入选择键来进行切换。 每次按键,屏幕将会按照下列顺序进行输入选择切换。

→ HDMI → RGB (/综合频)-

![](_page_19_Picture_11.jpeg)

RGB 输入选择钮

主 > 在 RGB 和综合频输入模式之间进行切换

按下"RGB"键,您将看到来自 RGB 或综合频模式的图像。您可以在必要情况下预先对模式进行设定。

- 1. 在 RGB 或综合频模式下按 (e)键。
- 2. 选择"设置"菜单。
- 3. 选择"RGB 输入"。
	- ·选择"综合频"显示通过随附的 D-Sub 15 针-综合频连接线来自视频输出端的图像。 ·选择"RGB"显示来自个人电脑的图像。
- "RGB 输入"菜单详见 [27] ~ [28] 页。

## 输入信号屏幕显示

按遥控器上的 回屏显钮,输入信号状态可以显示在屏幕上。

![](_page_19_Figure_22.jpeg)

## 显示器设置操作

## 如何使用屏幕显示(OSD)系统

您可以通过屏幕显示系统,来体验本产品的各种特性和功能。

- · 基本操作
- 1.按下遥控器上的菜单 键或者显示器控制面板上的菜单键。 主菜单就会如右图所示显示在屏幕上。
- 2. 按 →键,选择相应项目。 所选菜单页会显示为黄色。
- 3.按 键设定您的选择。 所选菜单页会显示在屏幕上。
- 4. 用 (+) 键, 选择菜单页上的项目。 按 (ok) 键设定您的选择。
- 5. 用 → 键, 调节项目值或者选择某个选项。 按 (6) 键设定您的选择。
- 6. 按菜单 ◎ 键退出菜单。

### 注

- ·如果大约一分钟内没有进行任何操作,菜单屏幕显示将自动关闭。
- ·如果菜单中的项目显示为灰色,就说明它无法被选中或者进行调整。

### 选择语言

从列表中选择语言,这样您就能够用所选语言来显示菜单了。

#### ·如何设置语言

- 1. 从主菜单进入"语言"菜单。
- 2. 从列表中用 键选择合适的语言。 选中的项目会突出显示为黄色。
- 3. 按 键设定您的选择。 选择确定时, 左边圆圈内会标上圆点。
- 4. 按菜单 (■)键退出整个菜单屏幕显示。

![](_page_20_Picture_20.jpeg)

![](_page_20_Picture_161.jpeg)

菜单键

![](_page_20_Picture_22.jpeg)

![](_page_20_Picture_23.jpeg)

## 主菜单列表

![](_page_21_Picture_269.jpeg)

注

• 部分菜单内容可能根据型号面有所不同。请参考下面几页的"设置建议"。

·除"图像模式"以外,可以针对每种输入模式对菜单设置进行存储。

\* 该功能对 UT32MH18CB/CW/CR/CA 无效。

## 显示器设置操作<sup>(</sup>续)

## ——<br>观看从 HDMI/综合频输入的图像

- 1. 连接外部器材。(详见[13] ~ [16]页)
- 2. 按 HDMI1 键切换到 HDMI 模式。

按 RGB 键切换到综合视频模式。

3. 按下 ◎ 键。

### 设置画面调整

您可以调整显示条件,如彩色设置。

从菜单列表中选择"图像"

![](_page_22_Figure_9.jpeg)

\* 屏幕菜单根据显示器型号的不同而有所不同。

![](_page_22_Picture_270.jpeg)

## 。<br><mark>显示器设置操作</mark>(续)

## 观看从 HDMI/综合频输入的图像

设置画面调整(续)

![](_page_23_Picture_253.jpeg)

## 。<br><mark>显示器设置操作</mark>(续)

## 观看从 HDMI/综合频输入的图像(续)

您可以降低不需要的画面噪声。 从菜单列表中选择"图像"。

![](_page_24_Picture_146.jpeg)

\* 屏幕菜单根据显示器型号的不同而有所不同。

![](_page_24_Picture_147.jpeg)

24

## 观看从 HDMI/综合频输入的图像(续)

 使用本功能有助于使移动图像更为流畅。 从菜单列表中选择"图像"。

![](_page_25_Picture_4.jpeg)

\* 屏幕菜单根据显示器型号的不同而有所不同。

### 对于UT32-MH18CB/CR/CA/CW:

![](_page_25_Picture_238.jpeg)

### 对于 UT37-MX18CB/CW, UT42-MX18CB/CW:

![](_page_25_Picture_239.jpeg)

主 》 关于"电影模式"

·根据图像内容的不同,图像可能看起来不大自然。

可能出现的现象包括:

○<sup>1</sup> 切换到影片的字幕或图像时,图像出现细微的水平条纹。 ○<sup>2</sup> 切换场景,如商业广告动画时,图像出现细微的水平条纹。 ○<sup>3</sup> 显示时间或字幕时,图像上的文字变得模糊(混淆)。 ○<sup>4</sup> 观看连接外部器材的综合频模式的图像时,屏幕显示出现细微的水平条纹。

上述现象的发生是由于图像转化方法造成的。请注意这不属于故障。如果造成困扰,请设为关闭。 此外,本菜单的效果可能取决于尺寸的设置(常见 [29]页) 同时,该功能的有效性可能取决于图像的场景。

## 观看从 HDMI/ 综合频输入的图像(续)

高级设置 设置

从菜单列表中选择"设置"。

![](_page_26_Picture_216.jpeg)

![](_page_26_Picture_217.jpeg)

■注 → 通过随附的 D-Sub 15 针 - 综合频连接线观看图像

如果您的外部器材没有 HDMI 端口或 DVI 端口,您可以通过随附的 D-Sub 15 针 - 综合频连接线从您的外部器材观看图像。

1. 使用随附的 D-Sub 15 针 - 综合频连接线连接您的外部器材(参见251页)。

2. 按RGB键切换到 RGB 输入模式。

3. 按下 键,从菜单列表中选择"设置"。

4. 在"RGB 输入"中选择"综合频"。

![](_page_26_Picture_218.jpeg)

26

## 观看从个人电脑输入的图像

- 1. 连接个人电脑。(个人电脑的连接详见[16] 页)
- 2. 按 RGB 键切换到 RGB 输入。
- 3. 按下◎键。

![](_page_27_Picture_5.jpeg)

您可以调整显示调节,如位置调整和彩色设置。

#### ①图像菜单

从菜单列表中选择"图像"。

![](_page_27_Picture_9.jpeg)

![](_page_27_Picture_225.jpeg)

观看从个人电脑的图像(续)

设置画面调整(续)

#### ②设置菜单

从菜单列表中选择"设置"。

![](_page_28_Picture_5.jpeg)

![](_page_28_Picture_246.jpeg)

高级设置

从菜单列表中选择"设置",并翻到下一页。

![](_page_28_Picture_9.jpeg)

\* 屏幕菜单根据显示器型号的不同而有所不同。

![](_page_28_Picture_247.jpeg)

## 显示器功能

### 画面尺寸切换

每次按遥控器上的 母键,屏幕的显示大小都会按顺序切换,而且其状态 会显示在屏幕底部。

**HDMI/** 综合频信号输入

### ●显示尺寸

١

观看标准清晰度的画面(480i、480p、576i、576p、综合频)

→ 4:3 → 全景 1 → 全景 2 → 缩放 1 →

**─── 完整** <del>◀ </del> 缩放 2 <del>◀ </del>

**画面尺寸切换** 

LIST FAV CD SWIEL

**HITACHI** 

![](_page_29_Picture_8.jpeg)

→完整 1 → 完整 2 → 缩放 →

如下所示,您可以根据当前的输出图像,通过选择显示尺寸,以最佳状态显示图像。

![](_page_29_Picture_181.jpeg)

# 显示器功能(续) 画面尺寸切换(续)

### **HDMI/** 综合频信号输入(续)

### ●位置调整

在全景 1、缩放 1 和缩放 2 模式下可以调节垂直图像位置。

1. 操作画面显示尺寸时按 (+)键。

- 2. 屏幕上会出现"位置"显示 。
- $3.$  用  $\bigoplus$  键调节位置。

每个画面尺寸的调节范围如下。

![](_page_30_Picture_179.jpeg)

### 注意

### 使用宽荧幕显示器

- ·该显示器具有屏幕模式选择功能。如果选择了不兼容的屏幕模式播放某种软件,例如某个电视节目,那么显示 的图像将与原来不同。在选择屏幕模式时请考虑这一点。
- ·使用宽屏性能在咖啡店、宾馆和其它商用或者公众观看的场所播放经过放大的画面,可能侵犯受到版权法保护 的版权所有者的权利。
- ·在全景模式下用整个屏幕播放普通 4:3 图像(非宽屏)时,周边的图像可能会部分隐藏,而且有时会造成图像失真。 应使用 4:3 模式观看体现原本意图的图像。

### **RGB** 信号输入

### ●显示尺寸

您可以根据分辨率选择适当的尺寸。

\* 实际模式能够赋予图像与电脑显示器相同的形状(无压缩或 拉伸)。如果输入信号是UT32-MH18CB/CR/CW/CA型号中 的1280×1024(SXGA), 则这种模式无效。

 $\overline{\phantom{a}}$ 

┑

![](_page_30_Picture_180.jpeg)

![](_page_30_Picture_181.jpeg)

![](_page_31_Picture_0.jpeg)

![](_page_31_Picture_1.jpeg)

### 选择 **HDMI/** 综合频输入时

在 HDMI/ 综合频输入模式下,如果没有侦测到信号,该功能帮助您节 约耗电。在设置菜单的"视频省电模式"中设为开启,进入省电模式。

- **MENU**  $1.$  在 HDMI/ 综合频输入按下 键。
- $2.$  选择"设置"菜单,并按 。键。
- 3. 选择"视频省电模式"。

![](_page_31_Picture_158.jpeg)

![](_page_31_Picture_159.jpeg)

![](_page_31_Picture_160.jpeg)

### 选择 **RGB** 输入时

在设置菜单的"视频省电模式"中设为"开"的前提下,将显示器连接在 VESA DPMS 电脑。当电脑不使用时,显示器可 以自动进入省电模式(运行模式:关),以减少显示器的耗电量。

![](_page_31_Picture_161.jpeg)

· 要回到运行状态, 可以操作个人电脑或者按控制面板上的"输入选择"键或者遥控器上的"RGB"键。

![](_page_32_Picture_0.jpeg)

在找服务技术人员之前,请先按下表进行检查。如果使用建议步骤无法解决问题,请与您的当地经销商联系。为了您的安全,

切勿试图自行对产品进行修理。

## 当屏幕上出现下列提示信息时

![](_page_32_Picture_258.jpeg)

## 故障现象和检查清单

![](_page_32_Picture_259.jpeg)

## 故障现象和检查清单(续)

![](_page_33_Picture_180.jpeg)

## 故障现象和检查清单(续)

![](_page_34_Picture_144.jpeg)

![](_page_35_Picture_0.jpeg)

## 显示器产品规格

![](_page_35_Picture_315.jpeg)

·显示器至少要花 30 分钟以获得最佳画质。

\*<sup>1</sup>声音输出功率按日立公司的方法测量。

 $*^{2}$ 该模拟音频输入端口只能用于  $PC(RGB)$ , 综合频或 HDMI-DVI。

![](_page_36_Picture_0.jpeg)

### RGB 端子 (D-Sub 15 脚端子)

![](_page_36_Picture_103.jpeg)

![](_page_36_Picture_3.jpeg)

### HDMI 端子

![](_page_36_Picture_104.jpeg)

![](_page_36_Picture_6.jpeg)

# 。<br>推荐信号列表

### 配合 HDMI 输入

![](_page_37_Picture_114.jpeg)

### 配合 RGB 输入

![](_page_37_Picture_115.jpeg)

·所使用的视频卡类型或者连接线类型可能无法进行水平位置、垂直位置、水平脉冲和脉冲相位的正确显示调整。

·根据水平和垂直频率以及水平和垂直同步信号极性,本产品将对信号模式进行区分。请注意带有所有这些类似元素的不同 信号可以作为相同的信号进行处理。

·对 UT32-MH18CB/CR/CW/CA型号来说, 1280 x 1024 @ 60Hz 的图像会发生垂直退化。

### 有害物质含量说明

Ņ

![](_page_38_Picture_146.jpeg)

○:表示该部品有害物质含量未超过 SJ/T 11364-2006 规定的限量要求。

×:表示该部品有害物质含量超过 SJ/T 11364-2006 规定的限量要求。

备注:以上部件中,部分含有有害物质超过是由于目前行业技术水平所限,暂时无法实现替代或减量化。

![](_page_38_Picture_5.jpeg)

在产品本体上标示的该标志表示环境保护使用期限为 10 年。

电子信息产品的环境保护使用期限是指电子信息产品中所含的有毒有害物质或元素不会向外部泄漏或出现突然变异,并且电 子信息产品的用户在使用该电子信息产品时也不会对环境造成严重污染或对人体、财产带来严重损害的期限。 在环境保护期限中,请按照使用说明书使用本产品。

本环境保护使用期限不覆盖易损件:电池。

![](_page_38_Picture_9.jpeg)

### 选购配件(壁挂架或底座)的选用说明:

(1)为了安全起见,避免因选购配件选择不当造成人身伤害和财产损失,请务必使用日立指定的专用选购配件。

(2)本产品适用的选购配件如下:

![](_page_38_Picture_147.jpeg)

## 备注

## **HITACHI Inspire the Next**

![](_page_40_Picture_1.jpeg)

地址:福建省福州市经济技术开发区快安延伸区创新楼2楼

生产地址: 福建省福州市鼓山东山路98号

邮政编码: 350014

- 服务热线: 0591-87897799, 800-8581061, 400-8899591
- 服务传真: 0591-87897780
- 公司网址: www.hitachi-dm.cn